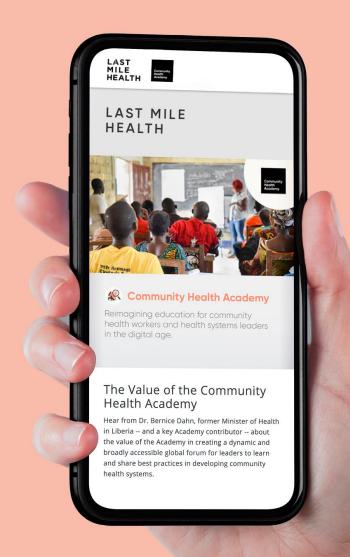

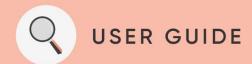

# INSTALLATION OF MOODLE WORKSPACE APP & COURSE ACCESS

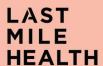

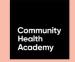

## STEP 1: INSTALL THE MOODLE APP

Search for "Moodle
Workplace" App on either
AppStore or Google Play
Store depending on the
device you use

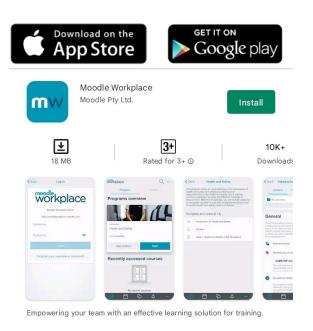

Click "Install" button to install App on your device.

Wait for the App to install.

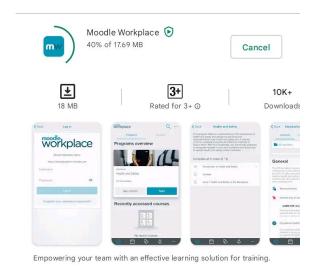

After installation, locate
Moodle Workplace App (Icon)
on your device. If found, then
CONGRATS!, you have
installed the App.

Press the ICON to open Moodle App

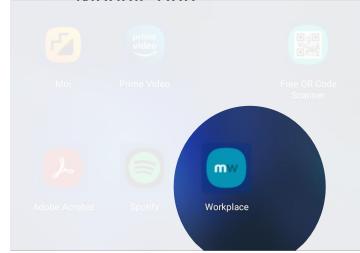

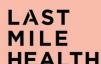

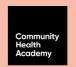

## **STEP 2: CREATE NEW ACCOUNT**

Click the '+' button to create an account profile on the App.

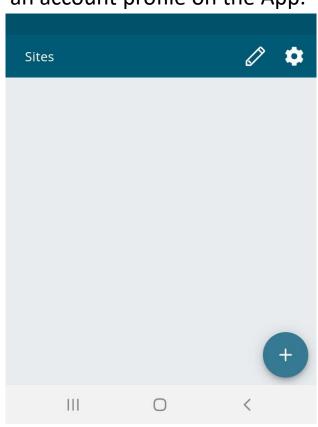

In the "Your Site" field, type the Website Address as shared with you, and press "CONNECT"

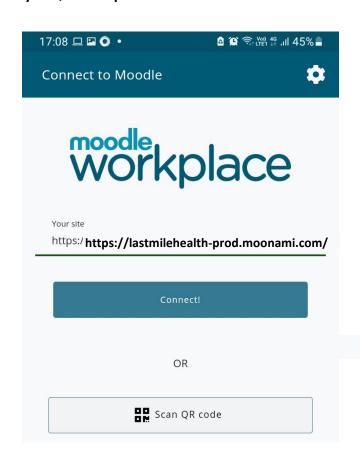

If you do not have an account, Click "Create New Account". If you have and Account, proceed to STEP #11

| < >     | https://lastmilehealth- | prod.moonami. Cancel |
|---------|-------------------------|----------------------|
|         |                         |                      |
| _       |                         |                      |
| L       | AST                     |                      |
| M       | 11LE                    | Community<br>Health  |
| Н       | <b>IEALTH</b>           | Academy              |
|         |                         |                      |
| USERNAI | ME / EMAIL              |                      |
| Use     | rname / email           |                      |
| PASSWO  | RD                      |                      |
| Pas     | sword                   |                      |
| ✓ Rer   | nember username         |                      |
|         |                         |                      |
|         | Log in                  |                      |
| Cre te  | new account             |                      |
|         |                         |                      |

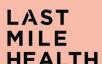

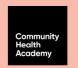

# **STEP 2: CREATE NEW ACCOUNT**

6

## Fill in all relevant details

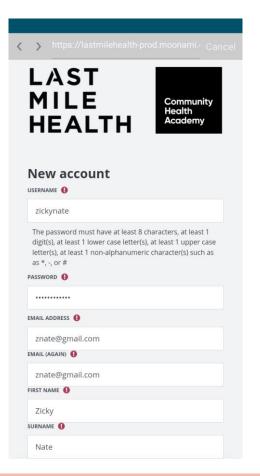

**IMPORTANT:** Do not fill 'Institution/Organization Code'

5

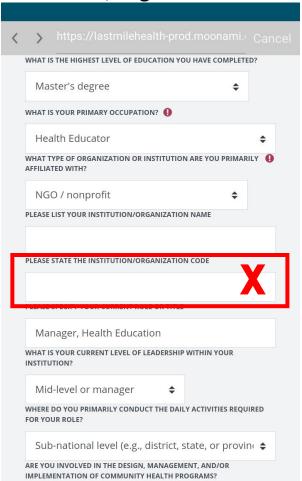

Click "Create My New Account" to create you account

| https://lastmilehealth-prod                                                                                             |              |  |  |
|----------------------------------------------------------------------------------------------------|--------------|--|--|
| ARE YOU INVOLVED IN THE DESIGN, MANAGEME<br>IMPLEMENTATION OF COMMUNITY HEALTH PRO                                      |              |  |  |
| Yes, I am currently involved                                                                                            | <b>\$</b>    |  |  |
| HAVE YOU TAKEN AN ONLINE COURSE BEFORE?                                                                                 |              |  |  |
| No, I have not taken any online c                                                                                       | ourse \$     |  |  |
| HOW DID YOU HEAR ABOUT THE COMMUNITY HEALTH ACADEMY PLATFORM?                                                           |              |  |  |
| Recommended by employer or in                                                                                           | nstructor \$ |  |  |
| Create my new account and the form                                                                                      | m marked 🚺 . |  |  |
| You are not logged in. (Log in)<br>Home<br>Data retention summary<br>Get the mobile app<br>Switch to the standard theme |              |  |  |
| Powered by Moodle Workplace                                                                                             |              |  |  |
| Looking for a differen                                                                                                  | t site?      |  |  |

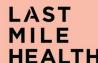

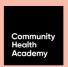

### STEP 3: CONFIRM NEW ACCOUNT CREATION

8

You should receive a note on your screen as below and also receive a mail in the address provided during Account creation.

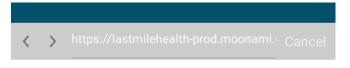

LOG IN

# Financing Community Health for Scale and Sustainability

Home / Confirm your account

An email should have been sent to your address at **zickynate@gmail.com** 

It contains easy instructions to complete your registration.

If you continue to have difficulty, contact the site administrator.

Continue

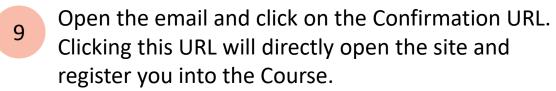

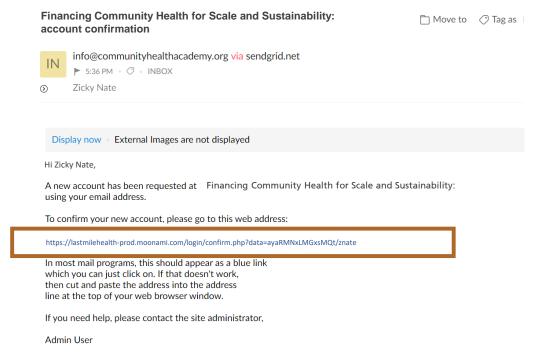

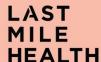

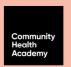

### **STEP 4: OPEN COURSE VIA APP**

10

Open the Moodle Workplace App, and type the URL as shared with you.

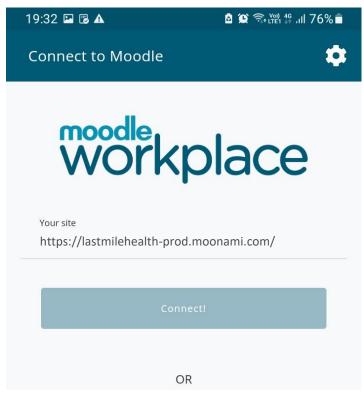

Type the Username and Password at the Login prompt.

Click "Login".

Tick mark "Remember username", if you want the App to retain your user name next time you open the App.

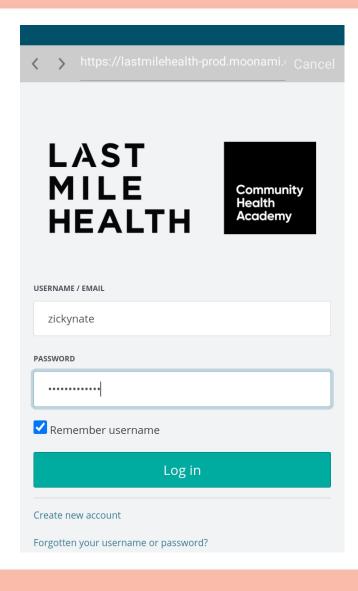

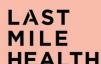

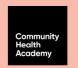

## **STEP 5: SELF-ENROLMENT**

12

When you log in prior to enrolment, you will be prompted to confirm that you want to enrol into the Course.

## Click 'Ok'

This step is very important as it Self-Enrols you into the Course Series.

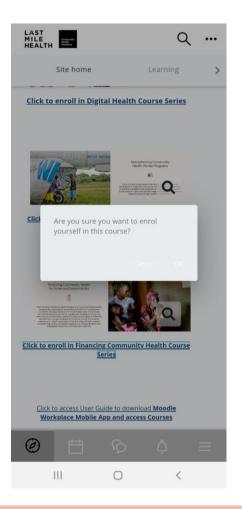

That brings you to the Welcome page

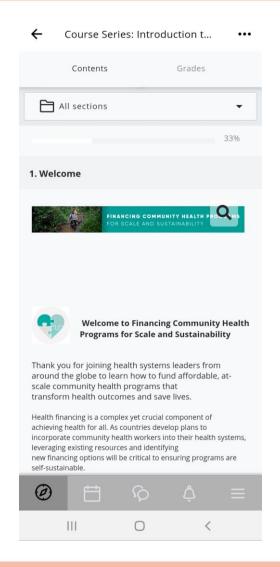

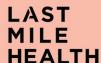

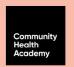

15

Click on each course to continue learning.

To continue learning, click on 'Other Courses in the Course Series (found at the bottom of the Introduction Lesson)

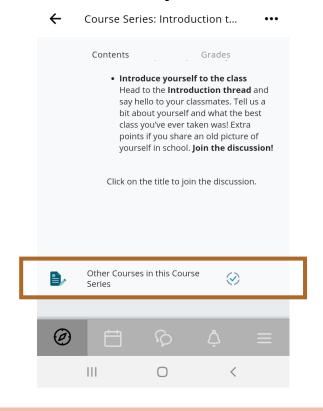

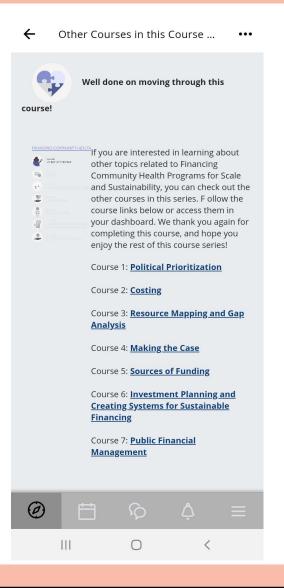

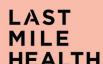

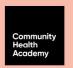

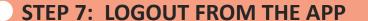

To Logout, press the triple lined Icon (at the bottom right of the screen).

This opens other details you will be interested to know.

Also found at the bottom of the list is "Logout", if pressed will Exit the App.

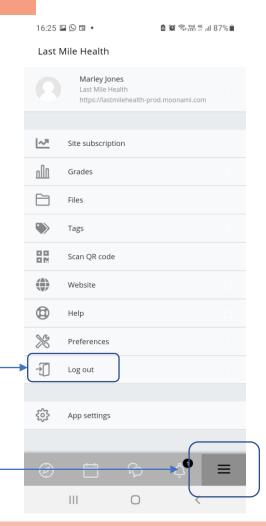

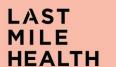

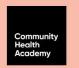

# **STEP 8 RE-LOGIN PROCESS**

17 Click the learning profile to log in back into the system and access courses.

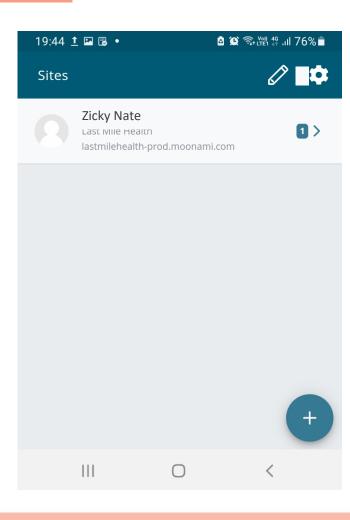

This takes you to the Login page from where you can login and access your courses.

18

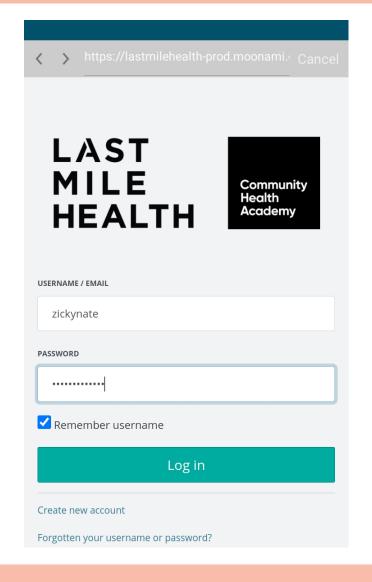

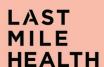

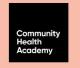

## **STEP 9: CONTINUE LEARNING**

19 Courses you are enrolled into are listed on the 'Learning' Page.

Click the "Start" button to open the Course, and begin learning.

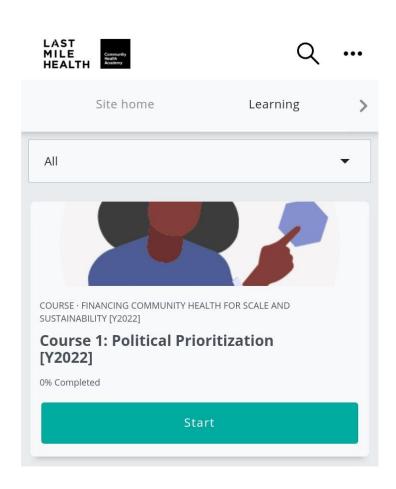

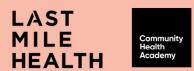